## 5. Complete initial setup configuration

After powering up the device, the TippingPoint Setup wizard displays on the CONSOLE port terminal. The wizard prompts you to perform basic device configuration tasks and periodically input information.

NOTE: When using the command line interface, configure the terminal emulation package to transmit a Ctrl-H character when the Backspace key is pressed.

- 1. Following the prompts in the setup wizard:
	- a. Create a super user account and password.
	- b. Specify a device management IP address. This will be used to manage the device over the network.
	- c. Specify a Network Mask, Host Name, and Host Location.
	- d. Type **A** to save your changes. To edit your entries, type **C**.
- 2. Ensure that the management port is connected to the management network.
- 3. From a computer on the management network, ping the device management IP address to verify connectivity.
- 4. Connect to the device:
	- a. From an SSH terminal, connect to the device and login through the command line with the super username and password.
	- **b.** To login to the device from the Local Security Manager (LSM) application, enter the IP address or hostname of your IPS device in your browser Address bar. For example: https://123.45.67.89

NOTE: You can install a TOS update package and snapshot image from a USB device. The device must be unconfigured and in pre-OBE status. Refer to the *TippingPoint 10/110/330 Hardware Installation and Safety Guide* for more information.

## Where to go next

After completing the setup, the device will pass traffic using the default filter configuration that automatically recognizes and blocks traffic that is known to be malicious at all times, under all conditions, in all network environments. You can perform additional configuration, administrative, and management tasks using either of the following methods:

- From the LSM, you can perform further configuration, administrative, and management tasks. For details, see the *TippingPoint Local Security Manager User's Guide*.
- From the CLI, you can run the setup wizard again using the *setup* command. This command provides additional configuration options. You can also use other CLI commands to manage the device. For details, see the *Command Line Interface Reference.*

1. In a web browser, open https://tmc.tippingpoint.com. Log in with your HP Passport account or create an account.

For details and further configuration information, refer to the *TippingPoint IPS Installation and Safety Guide*.

If you will manage the device using the SMS, refer to the *TippingPoint* S*ecurity Management System User's Guide* for details.

The Quick Start guide provides basic instructions to install and configure your the TippingPoint10. The TippingPoint 10 ships with the following pre-installed components:

© Copyright 2010-2014 Hewlett-Packard Development Company, L.P.

- each
- 
- 
- Two USB ports

Hewlett-Packard Company makes no warranty of any kind with regard to this material, including, but not limited to, the implied warranties of merchantability and fitness for a particular purpose. Hewlett-Packard shall not be liable for errors contained herein or for incidental or consequential damages in connection with the furnishing, performance, or use of this material.

This document contains proprietary information, which is protected by copyright. No part of this document may be photocopied, reproduced, or translated into another language without the prior written consent of Hewlett-Packard. The information is provided "as is" without warranty of any kind and is subject to change without notice. The only warranties for HP products and services are set forth in the express warranty statements accompanying such products and services. Nothing herein should be construed as constituting an additional warranty. HP shall not be liable for technical or editorial errors or omissions contained herein.

TippingPoint® , the TippingPoint logo, and Digital Vaccine® are registered trademarks of Hewlett-Packard. All other company and product names may be trademarks of their respective holders. All rights reserved. This document contains confidential information, trade secrets or both, which are the property of Hewlett-Packard No part of this documentation may be reproduced in any form or by any means or used to make any derivative work (such as translation, transformation, or adaptation) without written permission from Hewlett-Packard or one of its subsidiaries.

# Quick Start TippingPoint 10

**READ ME FIRST.** Before using this document, read the *TippingPoint Operating System Release Notes* for details on any late-breaking changes to the installation and configuration instructions. Product documentation is available from the Documentation section of the TippingPoint TMC. To access the TippingPoint TMC:

- 
- 

2. If this is your first purchase of an HP TippingPoint product, contact customer support to register your product and obtain your customer ID. See the *Read Me First* document that is in your product shipment for customer support contact information. Use your customer ID and device certification number to register for a TMC account.

All other product documentation is available from the TMC.

• Two segments of two 10/100/1000 Gigabit Ethernet ports

• One 10/100/1000 Gigabit Ethernet management port • One console port (115200 baud, 8N1, no flow control)

For more detailed TippingPoint IPS installation instructions, consult the *TippingPoint IPS Hardware Installation and Safety* 

*Guide*.

Part Number: 5998-2404 Rev A3

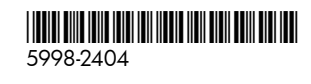

## 1. Install the Chassis

Depending on your environment, you can:

- Place the TippingPoint 10 on a table or shelf using the provided rubber feet. Attach the feet to the base of the unit in the places indicated with etched circles.
- Mount the TippingPoint 10 on a wall with the wall mount plate.
- Mount the TippingPoint 10 to a rack, using wall mount plate and rack ears.

The rubber feet are not used with the wall and rack mount kit. For detailed instructions on using the wall mount plate and rack ears, refer to the *TippingPoint IPS Hardware Installation and Safety Guide*. The wall and rack mount kit is ordered separately.

Refer to the following figures when installing the device.

### Figure 1 Front Panel

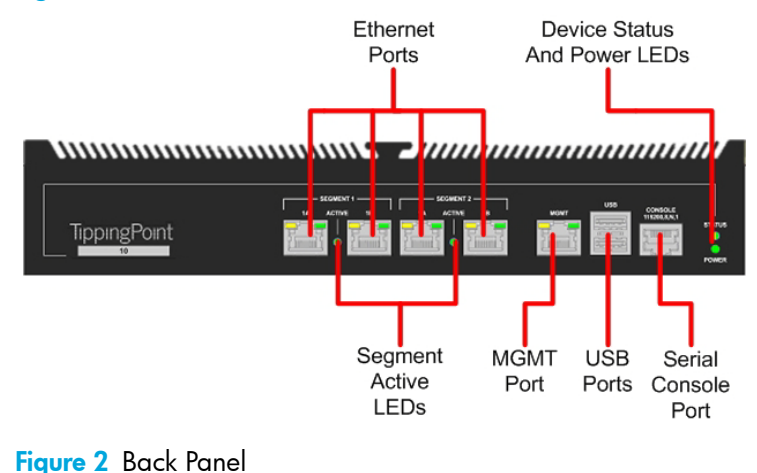

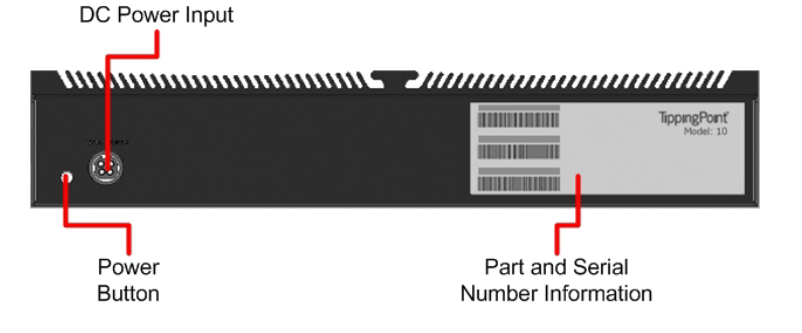

## 2. Connect cables

## Console Connection

The initial configuration for the TippingPoint 10 is performed using the command line interface (CLI) on a serial terminal client.

- 1. Connect one end of the supplied serial cable to the Console port located on the front panel. The default settings are:
	- **Baud Rate**: 115200 bps
	- **Character size**: 8 bits
	- **Parity**: None
	- **Stop Bits**: 1
	- **Flow Control**: None
- 2. Connect the other end of the cable to the terminal.

### Management Port Connection

Use the management port to access the TippingPoint 10 CLI or LSM from another computer on your network.

- 1. Connect one end of a Category 5 Ethernet cable to the MGMT port labeled located on the front panel.
- 2. Connect the other end of the cable to an Ethernet port connected to your network.

### Segment/Port Connections

The TippingPoint 10 has two 10/100/1000 Gigabit Ethernet segments consisting of two ports each.

• Power LED: Located at the right of the device. Green indicates that the device is powered and running normally.

- 1. Attach the cable for incoming traffic to the segment A port.
- 2. Attach the cable for outgoing traffic to the segment B port.
- 3. Connect the cables to the appropriate ports on your network router.

• Status LED: Located at the right of the device. Green indicates that the device is running normally. Yellow indicates that the device is booting *or* that a fault has occurred.

### Special Wiring Considerations

• Link Status LED: Located on the right of each RJ45 port and Ethernet port. Green means that the link is active. No Light indicates that the link is down. If the unit has no power and is using the internal ZPHA to pass traffic, this LED will not be lit.

The TippingPoint 10 has integrated bypass relays. When you install and configure the device, you should first connect the network cables with the device powered off and ensure that link is established and traffic passes successfully. If so, installation can proceed normally.

**Active LED:** Located between the port pair that comprises a segment. **Green** indicates that the unit is passing and inspecting traffic. **No Light** indicates that the unit has no power *or* is using the internal ZPHA to pass traffic without

If the device does not pass traffic while powered off, ensure that you have the appropriate cable for your network. In many cases, replacing a straight-through cable with a cross-over cable will

resolve link issues. Ensure that all IPS interfaces and connected switches have the same line-speed and duplex settings.

## 3. Connect the power

1. Plug the included AC/DC power adapter into the power

2. Plug the other end into an AC outlet, power strip, or UPS. The power should meet the following requirements:

- input at the back of the device.
- 
- Voltage: 110-240 VAC
	- Current: 5A
- Frequency: 50-60 Hz

The power button LED will be red when power is first connected. Press the power button to start the device. For more information about turning the TippingPoint 10 off and on with the Power button, refer to the *TippingPoint IPS Hardware Installation and Safety Guide.*

## 4. Check IFDs

To ensure the system is working correctly, check the following LEDs on the front of the device. Note that some of these LEDs will not be active until initial configuration is complete.

• Packet Activity LED: Located on the left of each RJ45 port and Ethernet port. Flashing Yellow indicates that the port is

- 
- 
- 
- passing data.
- inspection.

For additional information about the LEDs, refer to the *TippingPoint IPS Hardware Installation and Safety Guide*.